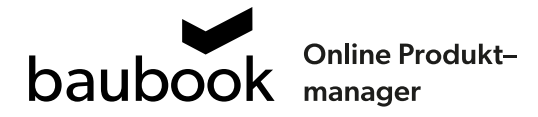

## Bedienungsanleitung -Produktmanager für den Eingabe-Kontakt

Die Bedienungsanleitung erklärt die wichtigsten Schritte des "Online Produktmanager" von baubook. Gerne können Sie sich bei Fragen oder Unklarheiten direkt an uns wenden.

1. Sie haben eine Einladung zur Teilnahme am Produktmanagement im angegebenen Projekt erhalten, in der Einladung sind Ihre Zugangsdaten enthalten.

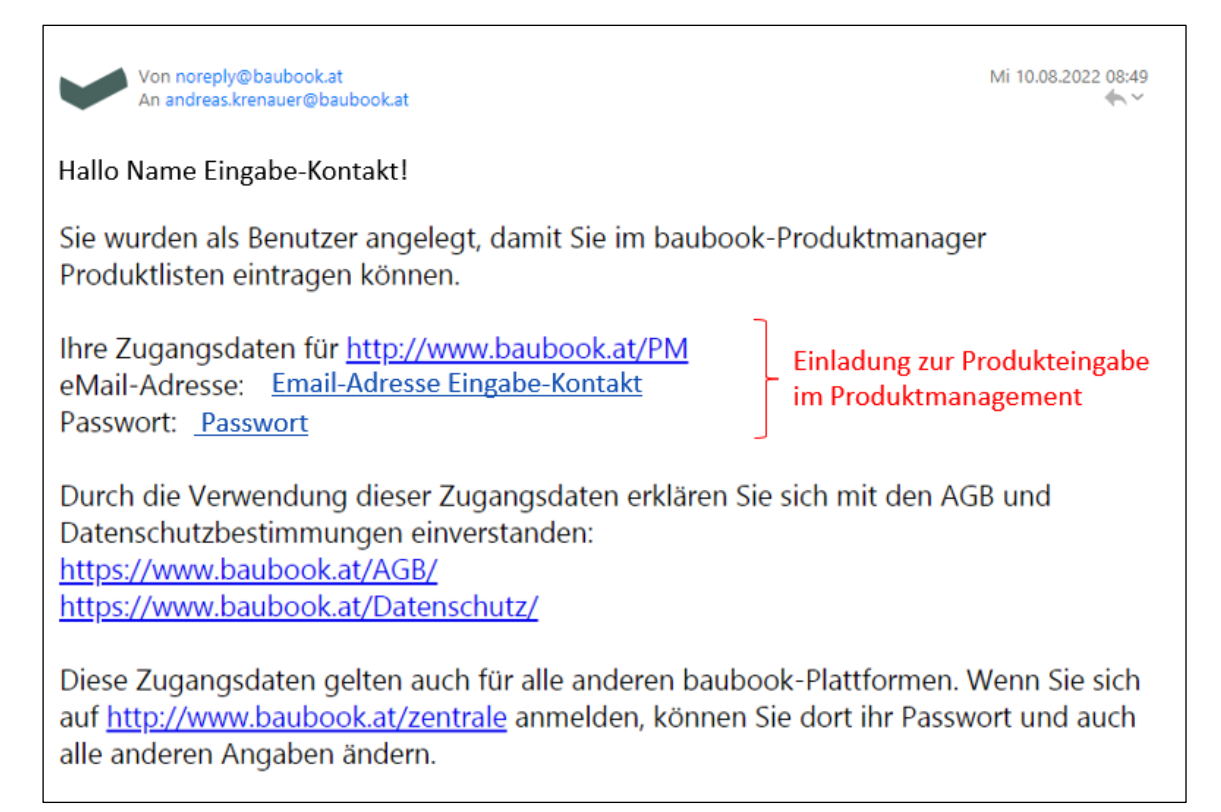

2. Sie können für freigegebene Gewerke die Produkte eingeben, die Sie im Projekt einsetzen möchten.

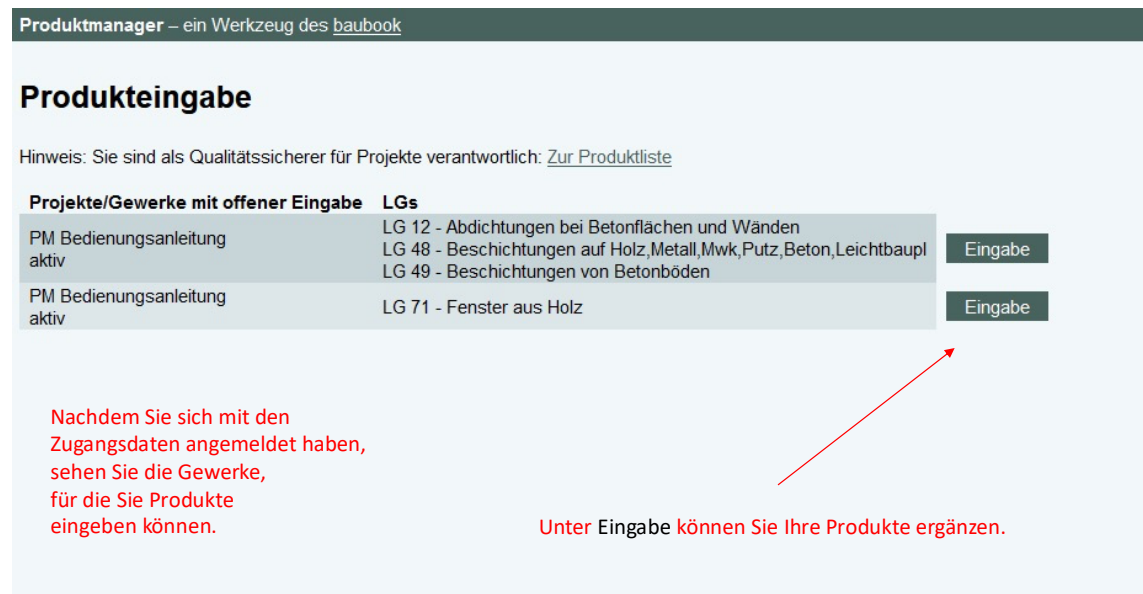

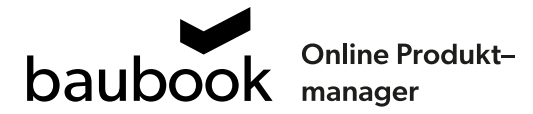

3. Sie können Ihre Produkte in der baubook-Produktauswahl suchen. Die Suche kann mit Herstelleroder Produktnamen erfolgen. Die Auswahl an verfügbaren Produkten kann zusätzlich durch Angabe der Produktgruppe und/oder durch Einschränkung der Suche auf ein oder mehrere Umweltzeichen eingeschränkt werden.

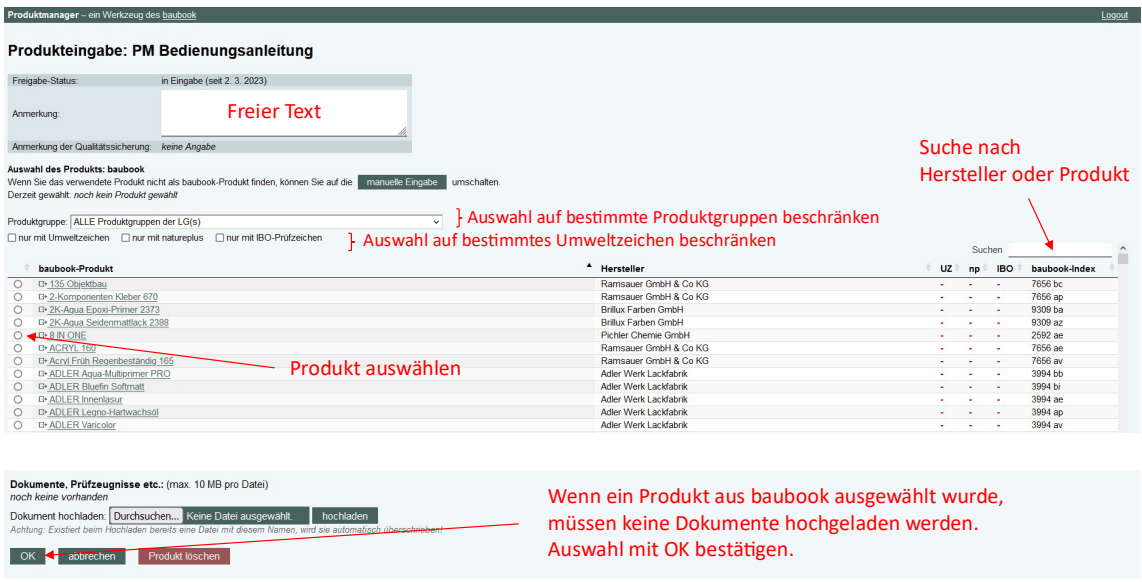

4. Wird das gesuchte Produkt nicht gefunden, kann die Eingabe manuell erfolgen, in diesem Fall sind entsprechende Nachweisdokumente hochzuladen.

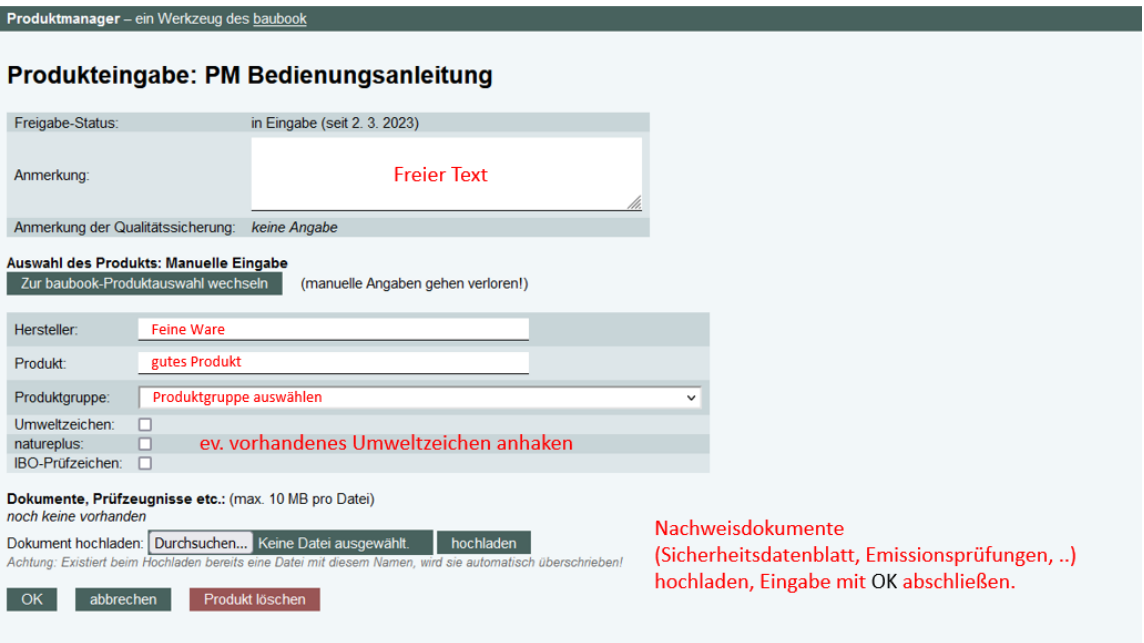

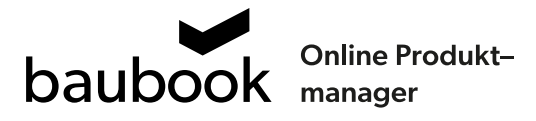

5. Haben Sie Ihre Produkte eingegeben, können Sie die Eingabe abschließen, oder das Produktmanagement wird automatisch darüber informiert.

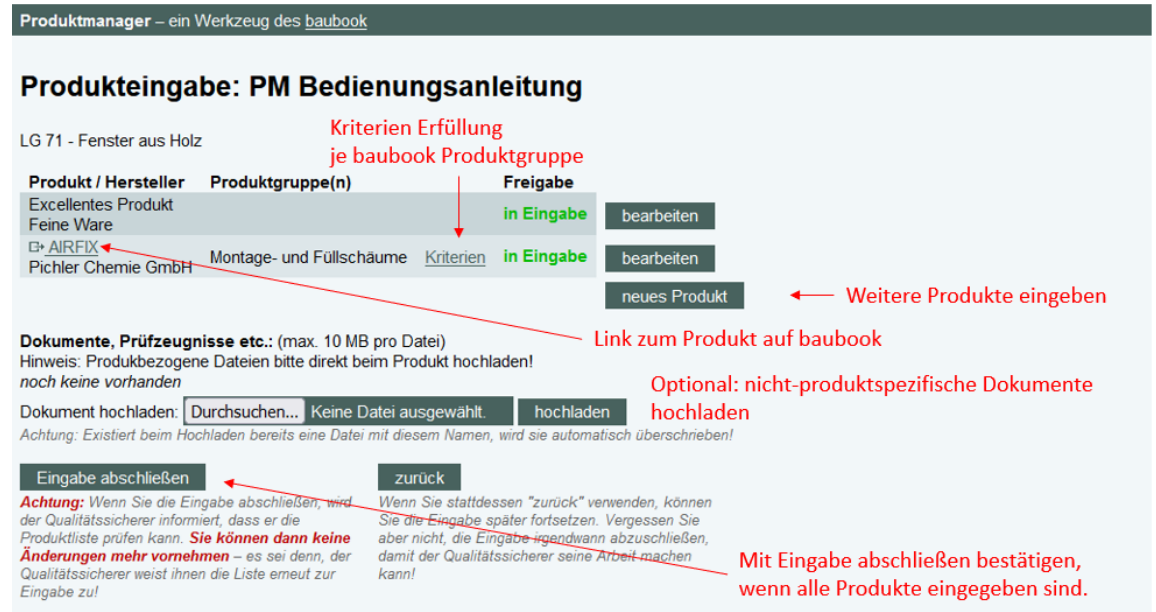

## 6. Beispiel: KEIM BIOSIL

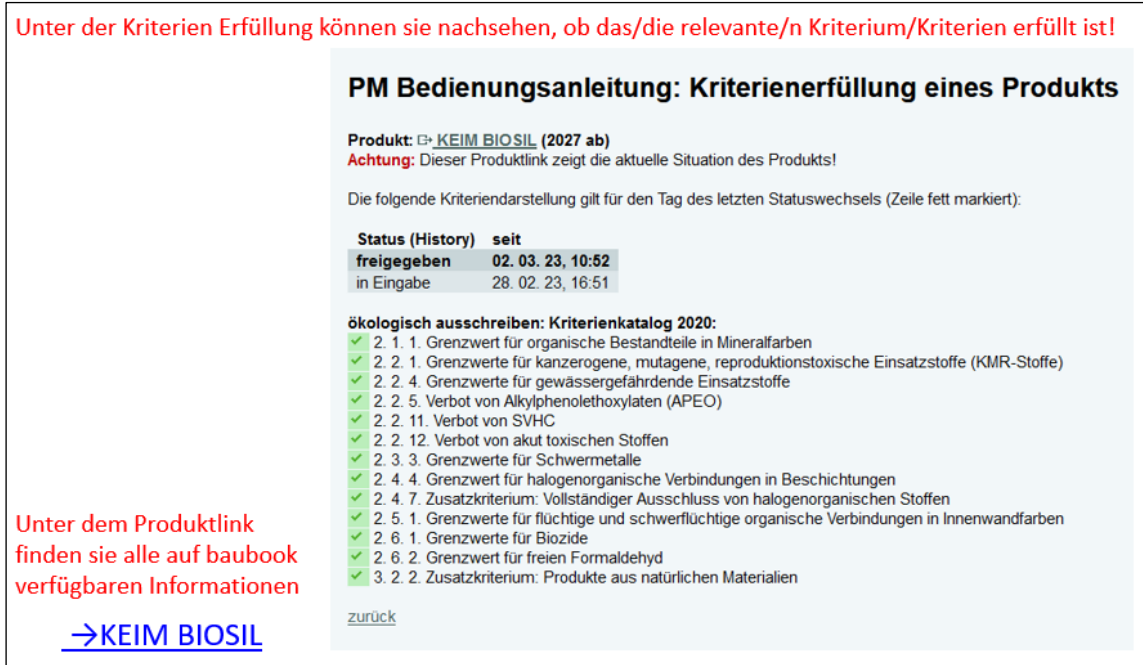

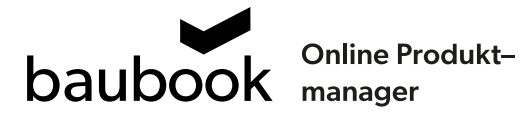

7. Nach erfolgter Produktprüfung durch das Produktmanagement werden Sie benachrichtigt. Sie können die Produktliste einsehen und alle freigegebenen Produkte verwenden. Wenn Sie im weiteren Projektverlauf zusätzliche Produkte eingeben möchten, wenden Sie sich an Ihre Ansprechperson, damit die Liste wieder auf Eingabe umgestellt wird.

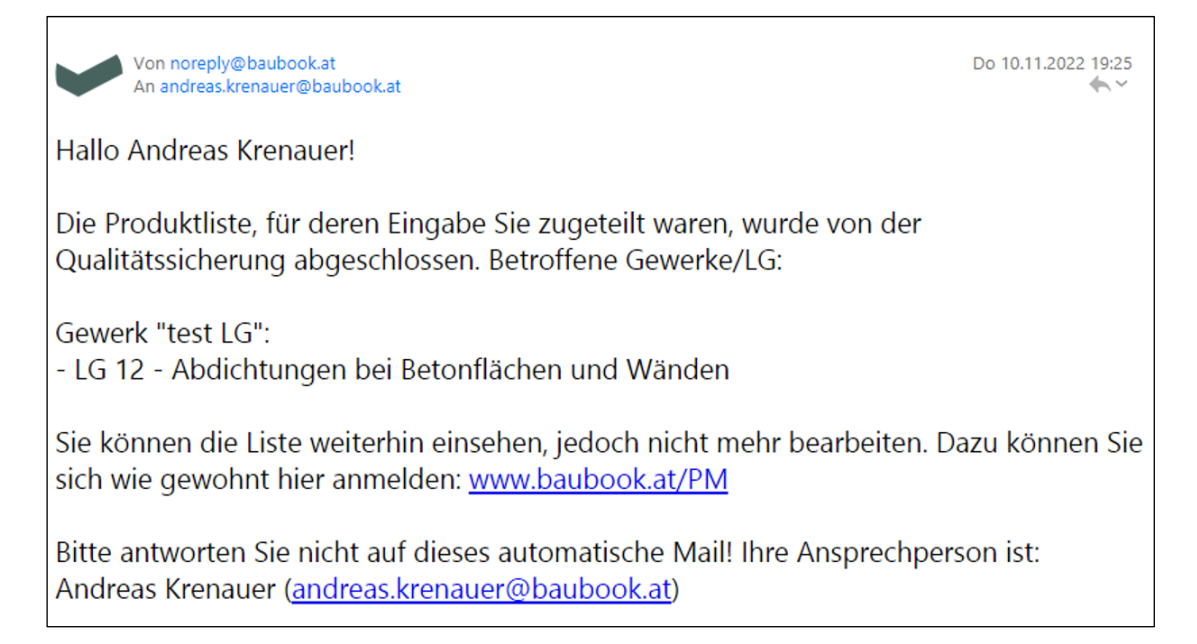

## 8. Fehlen Informationen, so können diese in der Produktliste ergänzt werden.

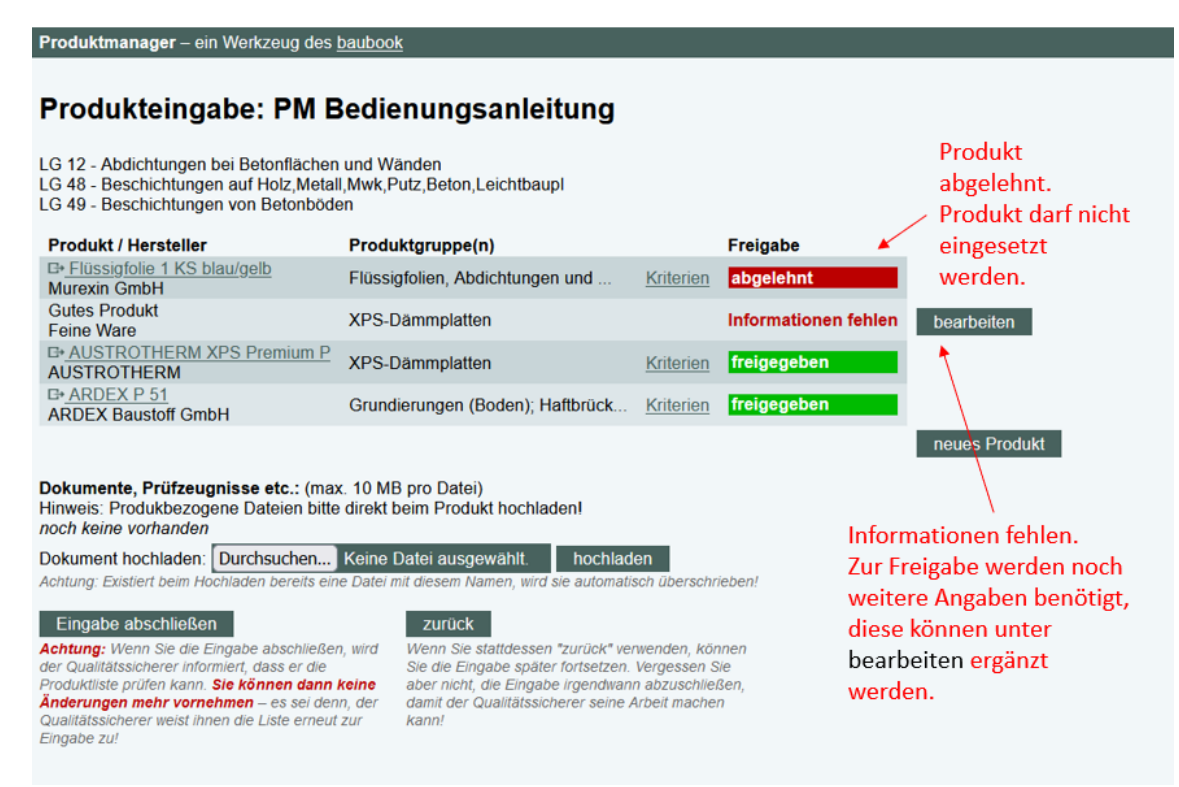